**Gestión de Fondos Especificación de Prueba: Introducción de Asientos Contables Historia 1**

**Versión <1.4>**

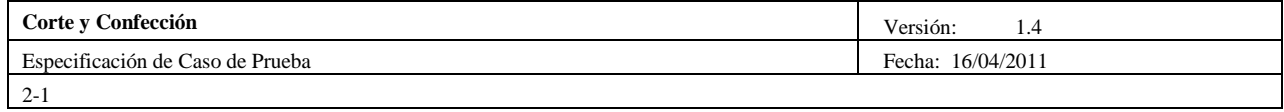

# **Historial de Revisiones**

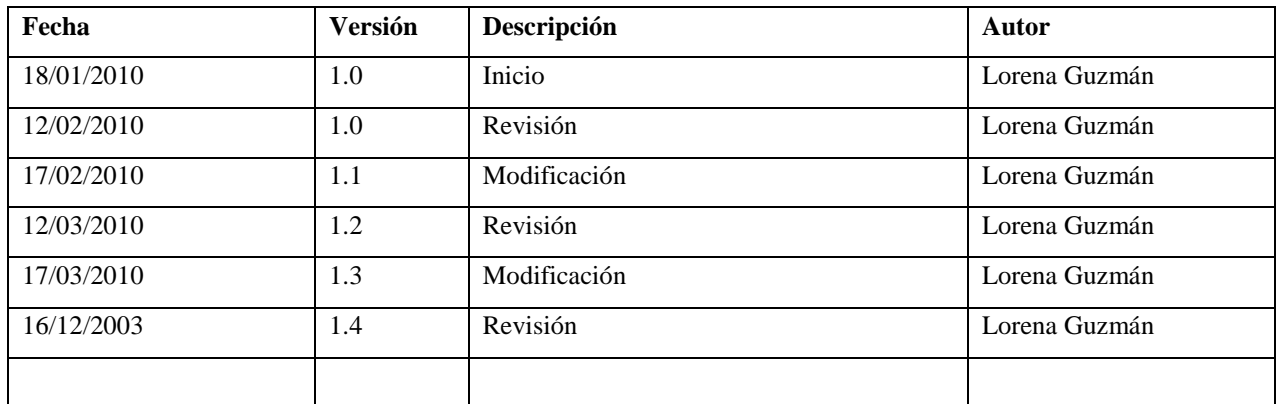

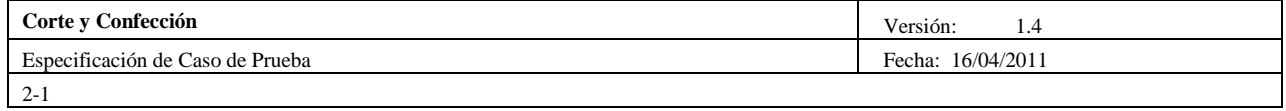

# **Tabla de Contenidos**

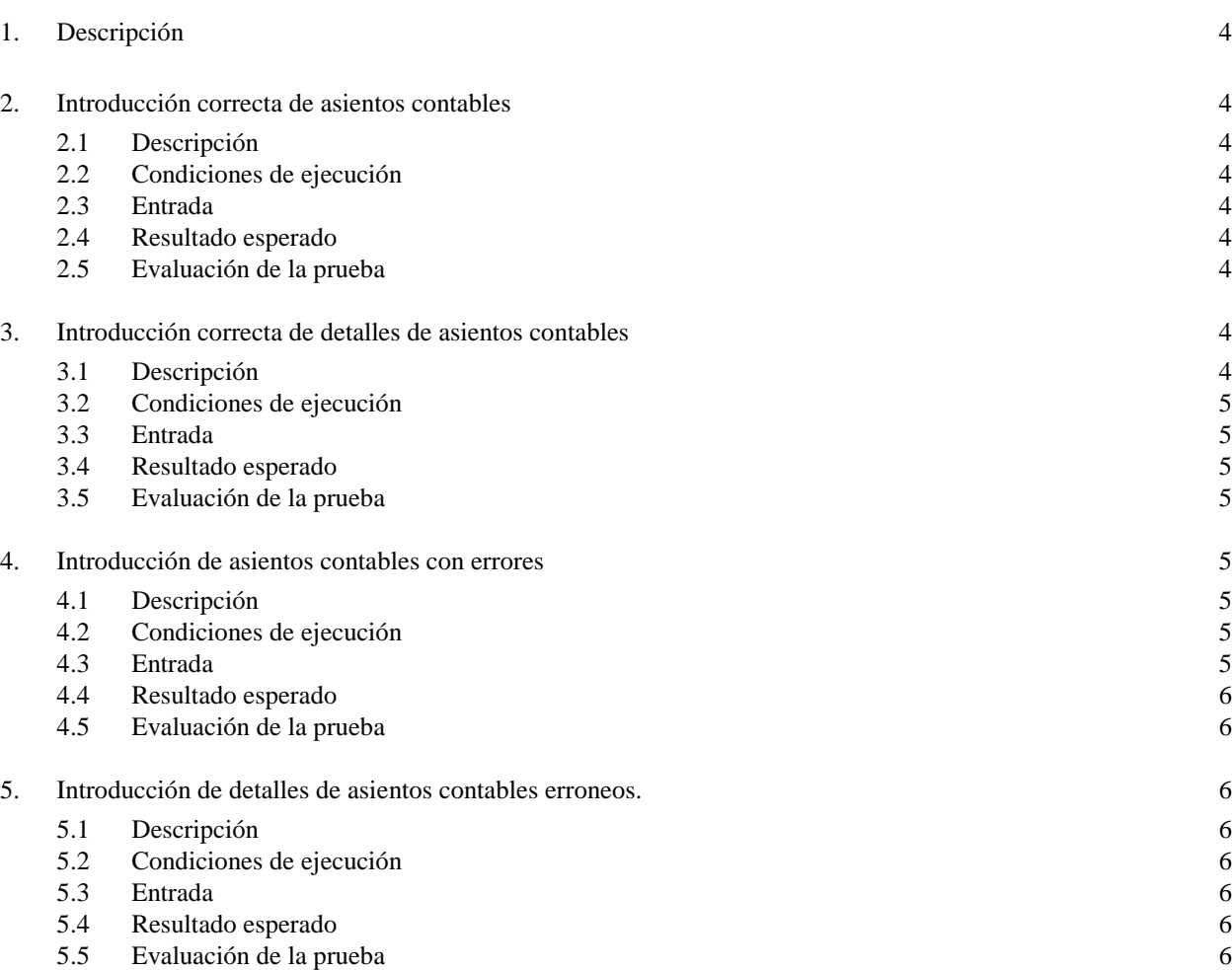

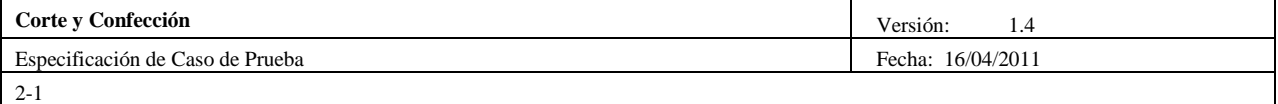

## <span id="page-3-0"></span>1. Descripción

Este documento cubre el conjunto de pruebas funcionales relacionadas con la historia de usuario: *Registro de Asientos Contables* [Historia 1]

En esta historia hay que comprobar la introducción de asientos contables preferente en la base de datos. Si la sintaxis del asiento contable no es correcta (no sigue el formato indicado o los valores son incorrectos con respecto del registro de comprobación) se informa al usuario y no se insertan los asientos incorrectos en la base de datos.

También debe comprobar, en el caso de que la introducción de asientos contables sea correcta, que el proceso de introducción sea correcto y los asientos sean almacenados en la base de datos.

Un asiento contable consta de una cabecera de asiento y varios detalles de asientos, y puede ocurrir que alguno de ellos sea válido mientras que otros no. En el proceso no se introduce ningún detalle de asiento contable y se notifica al usuario cuáles son incorrectos para que se lo comunique al cliente y éste verifique los datos incorrectos.

## <span id="page-3-2"></span><span id="page-3-1"></span>**2. Introducción correcta de asientos contables**

#### **2.1 Descripción**

El administrador una vez haya entrado en el sistema seleccionará la opción del menú "Asientos contables" – "Nuevo". En esta ventana el administrador ingresará los datos correspondientes a un asiento contable si no hay ningún error de procesado en el asiento (sintaxis correcta y los datos son válidos) se avisará al administrador de la introducción satisfactoria y se guardarán los asientos contables en la base de datos.

#### <span id="page-3-3"></span>**2.2 Condiciones de ejecución**

El administrador deberá estar dado de alta en el sistema. Deben haberse ingresado las cuentas al plan de cuentas. Debe haber ingresar los datos de un periodo contable.

#### <span id="page-3-4"></span>**2.3 Entrada**

- El administrador introducirá su login y password.
- Del menú principal seleccionará "Asientos contables" "Nuevo".
- En esta ventana se mostrarán: un cuadro de texto en el cual introducirá el concepto.
- Debe seleccionará la fecha de ingreso del asiento contable.
- El valor del debe y haber se actualizarán dependiendo de los valores en los detalles ingresados.

#### <span id="page-3-5"></span>**2.4 Resultado esperado**

Se encuentra listo los datos de la cabecera del asiento contable para ingresar los detalles del asiento.

#### <span id="page-3-6"></span>**2.5 Evaluación de la prueba**

Prueba satisfactoria.

# <span id="page-3-8"></span><span id="page-3-7"></span>**3. Introducción correcta de detalles de asientos contables**

#### **3.1 Descripción**

El administrador una vez haya entrado en el sistema seleccionará la opción del menú "Asientos contables"

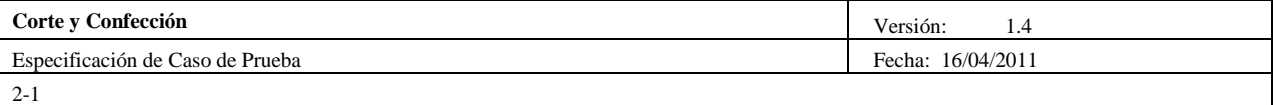

– "Nuevo". En esta ventana el administrador una vez ingresados los datos correspondientes a un asiento contable si no hay ningún error de procesado en el asiento (sintaxis correcta y los datos son válidos) están listos para poder ingresar los detalles de un asiento contable. Se avisará al administrador de la introducción satisfactoria y se guardarán los asientos contables en la base de datos.

#### <span id="page-4-0"></span>**3.2 Condiciones de ejecución**

Debe haberse ingresado la cabecera de un asiento contable

### <span id="page-4-1"></span>**3.3 Entrada**

- El administrador introducirá su login y password.
- Del menú principal seleccionará "Asientos contables" "Nuevo".
- En esta ventana se mostrarán, el administrador ingresa los datos de un asiento contable.
- Para el ingreso de los detalles de un asiento contable, escogerá una cuenta contable del listado de cuentas.
- Debe ingresar el valor del debe o el valor del haber.
- Habrá un botón Ingresar, este permite registrar los datos del detalle.
- Cada vez que se ingrese un valor del detalle del asiento contable se irá actualizando los valores del debe y haber del asiento.
- Debe existir un botón para Guardar, internamente se debe analizar los valores del debe y haber y si son iguales continúa.
- Internamente se genera el identificador del asiento contable, y se guarda.
- Los datos se procesan internamente y se muestra un mensaje indicando que el asiento ha sido guardado correctamente.
- El proceso de introducción de asientos contables se considera como finalizado.

#### <span id="page-4-2"></span>**3.4 Resultado esperado**

Tras la introducción de asientos contables y sus detalles, si el procesado ha sido correcto, en la base de datos aparecerán los datos de los nuevos asientos contables y sus detalles, y se actualizan los valores de mayorización y balances.

#### <span id="page-4-3"></span>**3.5 Evaluación de la prueba**

Prueba satisfactoria.

# <span id="page-4-5"></span><span id="page-4-4"></span>**4. Introducción de asientos contables con errores**

#### **4.1 Descripción**

El administrador una vez haya entrado en el sistema seleccionará la opción del menú "Asientos contables" – "Nuevo". En esta ventana el administrador ingresará los datos correspondientes a un asiento contable si existe un error de procesado en el asiento (sintaxis incorrecta o los datos no son válidos) se muestra un mensaje de error al administrador.

#### <span id="page-4-6"></span>**4.2 Condiciones de ejecución**

El administrador deberá estar dado de alta en el sistema. Deben haberse ingresado las cuentas al plan de cuentas.

#### <span id="page-4-7"></span>**4.3 Entrada**

- El administrador introducirá su login y password.
- Del menú principal seleccionará "Asientos contables" "Nuevo".

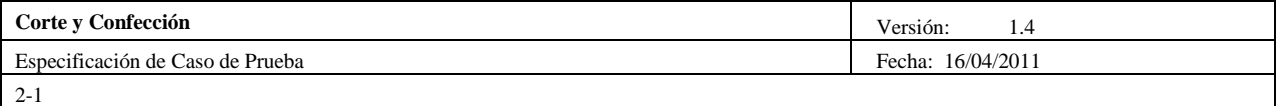

- En esta ventana se mostrarán: un cuadro de texto en el cual introducirá el concepto.
- Debe seleccionará la fecha de ingreso del asiento contable.
- El valor del debe y haber se actualizarán dependiendo de los valores en los detalles ingresados.
- Si el administrador desea guardar los datos del asiento contable sin haber ingresado los detalles.
- Si el administrador guarda los datos y el valor del debe y haber no son iguales.

#### <span id="page-5-0"></span>**4.4 Resultado esperado**

- Al ingresar valores erróneos o vacíos no permiten que ingrese lo valores del detalle, se muestra un mensaje de error el cual debe ser corregido para permitir el ingreso de los detalles del asiento contable.
- Si al guardar los valores del debe y haber no son iguales, se muestra un mensaje de error, el cual pide rectificación en los valores de los detalles, para poder guardar el asiento.

#### <span id="page-5-1"></span>**4.5 Evaluación de la prueba**

Prueba satisfactoria.

### <span id="page-5-3"></span><span id="page-5-2"></span>**5. Introducción de detalles de asientos contables erroneos.**

#### **5.1 Descripción**

El administrador una vez haya entrado en el sistema seleccionará la opción del menú "Asientos contables" – "Nuevo". En esta ventana el administrador ingresará los datos correspondientes a un asiento contable si no hay ningún error de procesado en el asiento (sintaxis correcta y los datos son válidos), permite el ingreso de los detalles del asiento contable, si existe algún error en el ingreso de los detalles se debe mostrar un mensaje de error.

#### <span id="page-5-4"></span>**5.2 Condiciones de ejecución**

Debe haberse ingresado el asiento contable.

#### <span id="page-5-5"></span>**5.3 Entrada**

- El administrador introducirá su login y password.
- Del menú principal seleccionará "Asientos contables" "Nuevo".
- El administrador ingresa los datos de un asiento contable.
- Para el ingreso de los detalles de un asiento contable, escogerá una cuenta contable del listado de cuentas.
- Debe ingresar el valor del debe o el valor del haber.
- Habrá un botón Ingresar, este permite registrar los datos del detalle.
- Si el administrador ha ingresado valores tanto al debe como al haber, se detiene el proceso.

#### <span id="page-5-6"></span>**5.4 Resultado esperado**

- Si ha ingresado valores en el debe y haber del detalle del asiento contable, debe mostrarse un mensaje que el ingreso ha sido erróneo y no se ingresa el detalle, permitiéndole al administrador que ingrese nuevamente los datos de detalle del asiento contable

#### <span id="page-5-7"></span>**5.5 Evaluación de la prueba**

Prueba satisfactoria.